# **E**hipsmall

Chipsmall Limited consists of a professional team with an average of over 10 year of expertise in the distribution of electronic components. Based in Hongkong, we have already established firm and mutual-benefit business relationships with customers from,Europe,America and south Asia,supplying obsolete and hard-to-find components to meet their specific needs.

With the principle of "Quality Parts,Customers Priority,Honest Operation,and Considerate Service",our business mainly focus on the distribution of electronic components. Line cards we deal with include Microchip,ALPS,ROHM,Xilinx,Pulse,ON,Everlight and Freescale. Main products comprise IC,Modules,Potentiometer,IC Socket,Relay,Connector.Our parts cover such applications as commercial,industrial, and automotives areas.

We are looking forward to setting up business relationship with you and hope to provide you with the best service and solution. Let us make a better world for our industry!

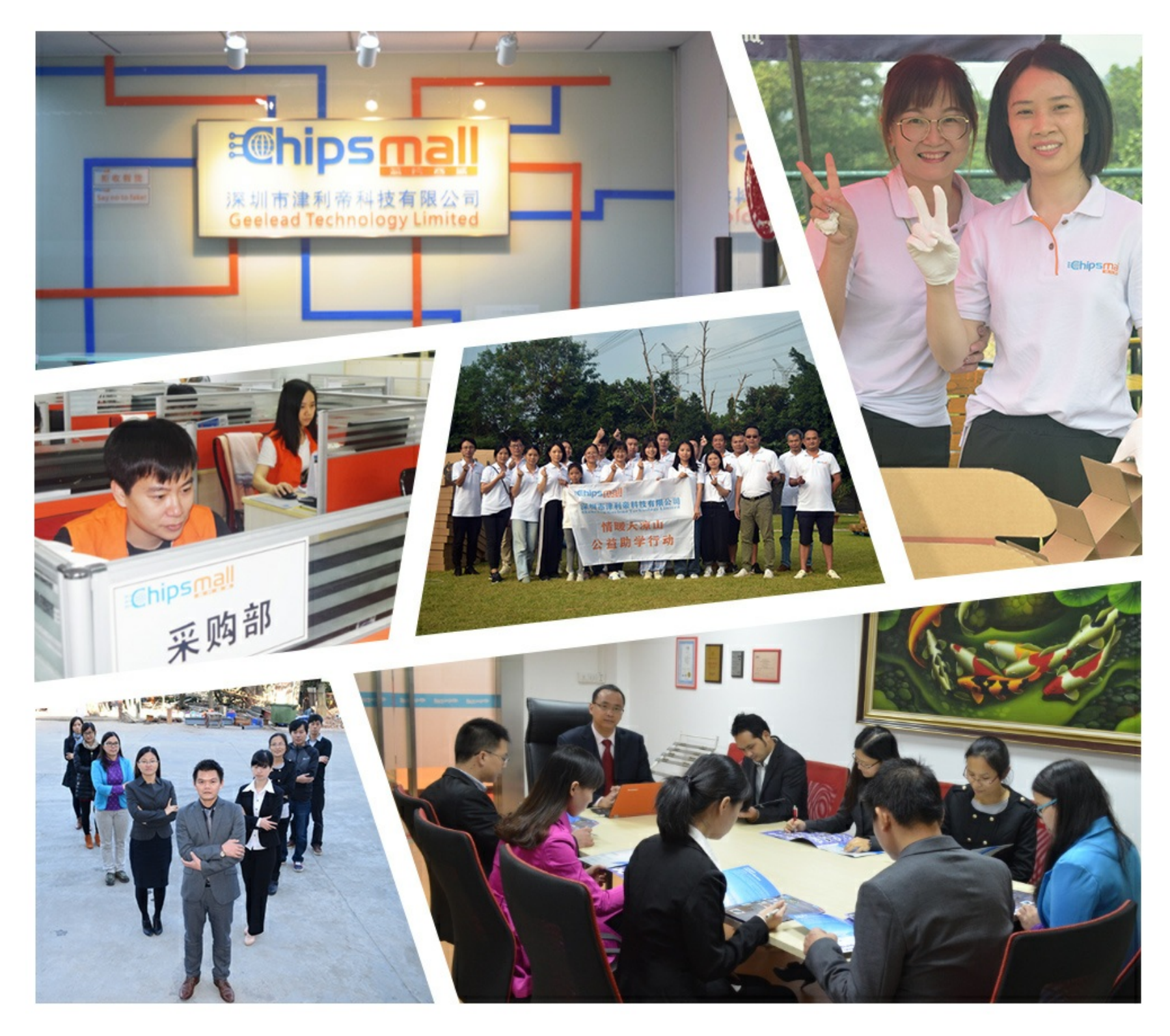

# Contact us

Tel: +86-755-8981 8866 Fax: +86-755-8427 6832 Email & Skype: info@chipsmall.com Web: www.chipsmall.com Address: A1208, Overseas Decoration Building, #122 Zhenhua RD., Futian, Shenzhen, China

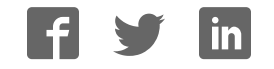

# **Cyclone II FPGA Starter Development Kit User Guide**

# **ADERA**

101 Innovation Drive San Jose, CA 95134 (408) 544-7000 http://www.altera.com

P25-36048-00

Document Version<br>Document Date **1.0.0**<br>October 2006 Document Date

Copyright © 2006 Altera Corporation. All rights reserved. Altera, The Programmable Solutions Company, the stylized Altera logo, specific device designations, and all other words and logos that are identified as trademarks and/or service marks are, unless noted otherwise, the trademarks and service marks of Altera Corporation in the U.S. and other countries. All other product or service names are the property of their respective holders. Altera products are protected under numerous U.S. and foreign patents and pending applications, maskwork rights, and copyrights. Altera warrants performance of its semiconductor products to current specifications in accordance with Altera's standard warranty, but reserves the right to make

changes to any products and services at any time without notice. Altera assumes no responsibility or liability arising out of the application or use of any information, product, or service described herein except as expressly agreed to in writing by Altera Corporation. Altera customers are advised to obtain the latest version of device specifications before relying on any published information and before placing orders for products or services.

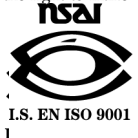

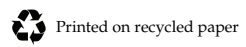

UG-CDK01012-10

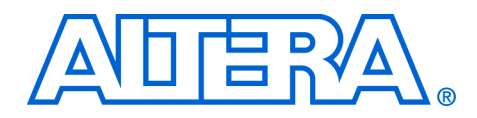

## **Contents**

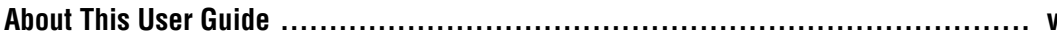

### **Chapter 1. Getting Started**

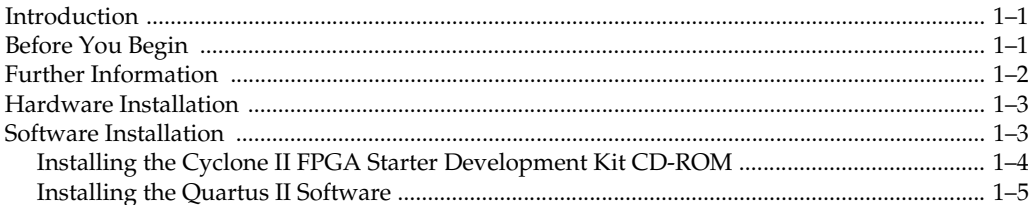

### **Chapter 2. Development Board Setup**

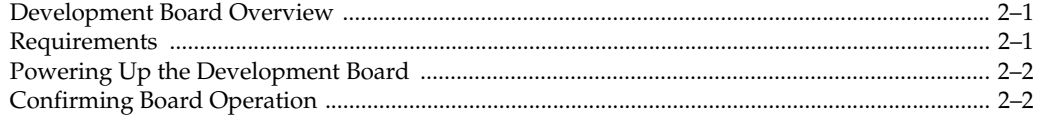

### **Chapter 3. Control Panel Setup**

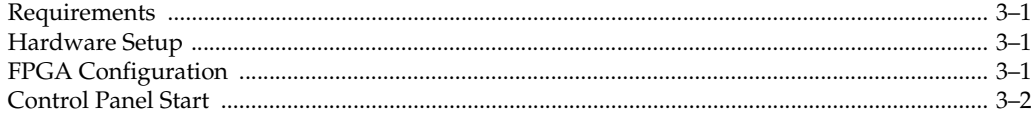

### **Chapter 4. Using the Control Panel**

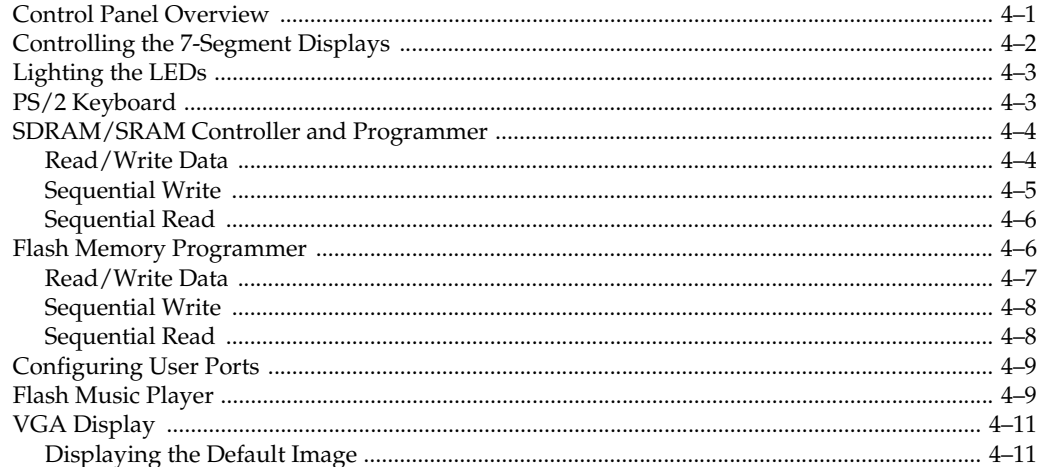

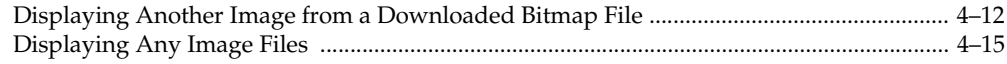

#### **Chapter 5. Using the Development Board**

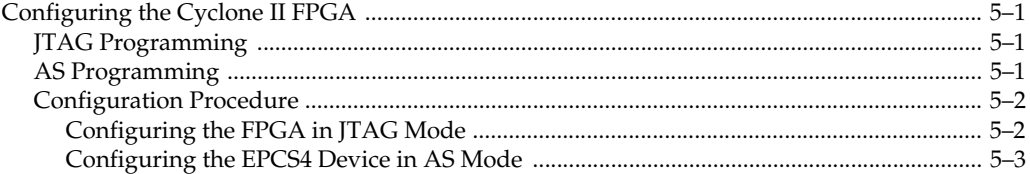

#### **Chapter 6. Advanced Examples**

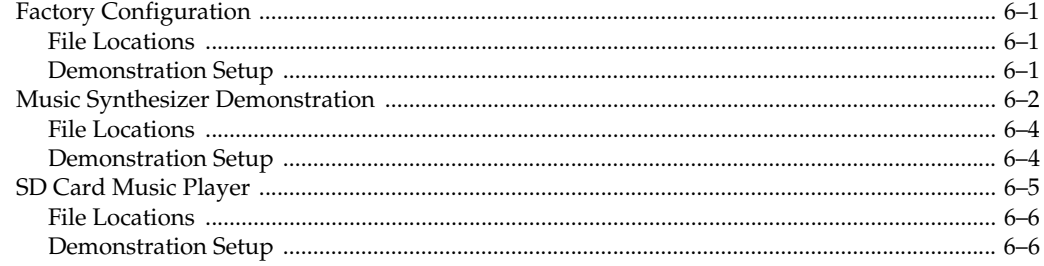

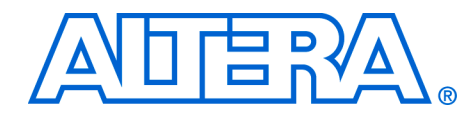

# **About This User Guide**

This user guide describes how to start using the Altera® Cyclone® II FPGA Starter Development Kit, including unpacking the kit, installing required software, connecting the development board to a PC, and running sample software.

For a full description of the development board and its use, refer to the *Cyclone II FPGA Starter Development Kit Reference Manual*.

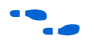

The document revision history in Table 1–1 shows this document's current version. To ensure that you have the most up-to-date information on this product, refer to the **readme** file on the provided CD\_ROM for late-breaking information that is not available in this document.

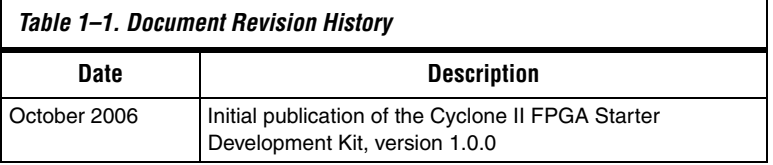

### **How to Find Information**

The following methods enable you to quickly find information in this Portable Document Format (PDF) type document:

- Search the contents by using the Adobe® Acrobat<sup>®</sup> or Reader<sup>®</sup> **Edit/Find** command or click on the binoculars/**Search** toolbar icon.
- The **Bookmarks** window serves as an additional table of contents. Click on a topic to jump to that section in the document.
- Thumbnail icons in the **Pages** window provide miniature previews of each page and provide a link to the pages.
- Within the text, hypertext links, highlighted in green, enable you to jump to related information.

### **How to Contact Altera**

To get help regarding this product, use the following contact information:

■ Altera Corporation 101 Innovation Drive San Jose, California, 95134 USA www.altera.com

For the most up-to-date information about Altera products, go to the Altera world-wide web site at www.altera.com. For technical support on this product, go to www.altera.com/mysupport. For additional information about Altera products, consult the sources shown below.

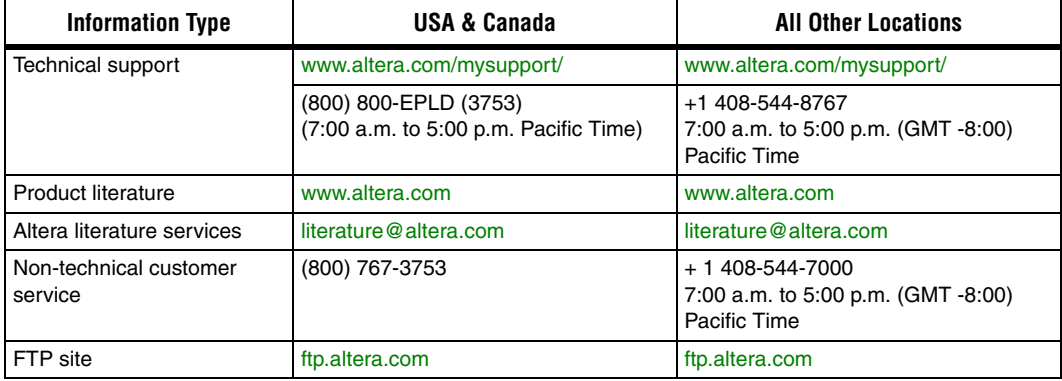

### **Typographic Conventions**

This document uses the typographic conventions shown below.

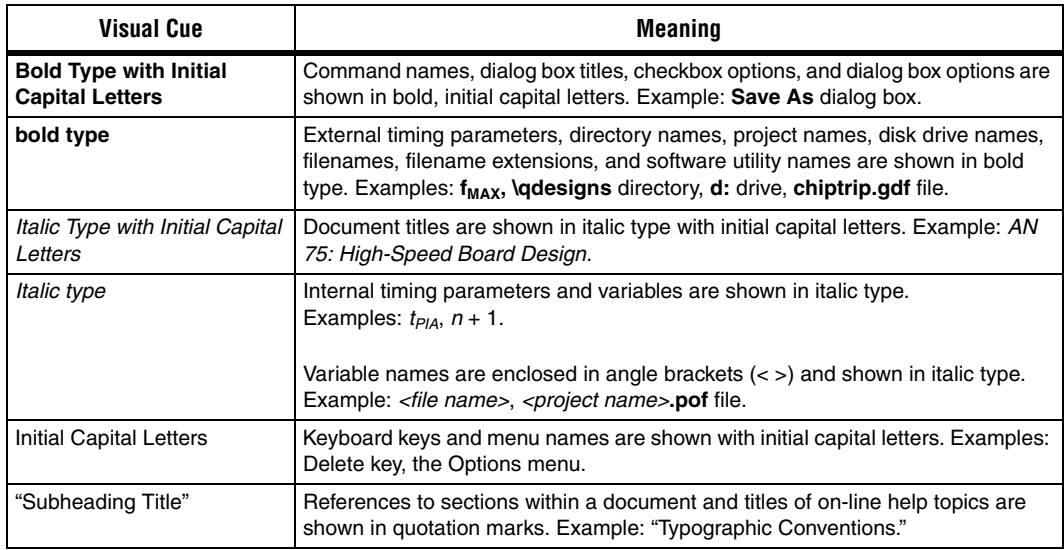

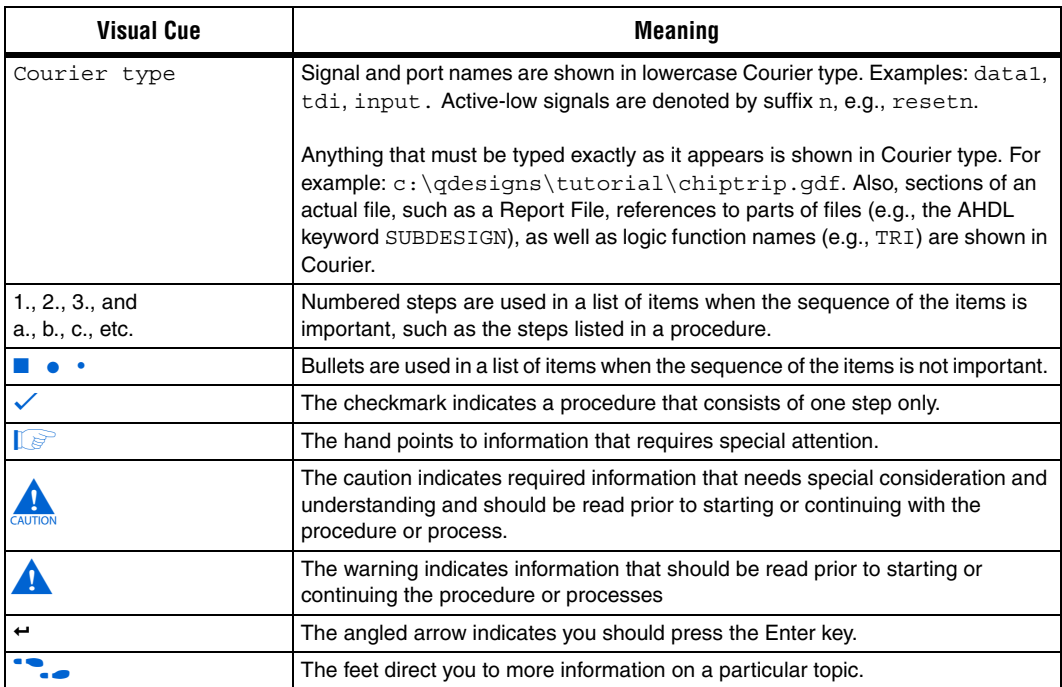

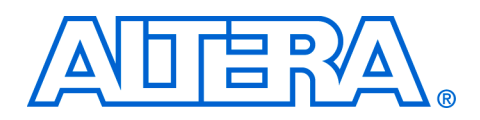

## **1. Getting Started**

**Introduction** Welcome to the Altera Cyclone II FPGA Starter Development Kit, which includes a full-featured field-programmable gate array (FPGA) development board, hardware and software development tools, documentation, and accessories needed to begin FPGA development.

> The development board includes an Altera Cyclone II 2C20 FPGA and comes preconfigured with a hardware reference design stored in flash memory. Hardware designers can use the development board as a platform to prototype complex embedded systems.

The Development Kit provides the user with an integrated control environment that includes a software controller in C++, a USB command controller, a multi-port SRAM/SDRAM/flash memory controller, and demonstration circuitry specified in Verilog code. These features enable users to implement and test designs without the need to implement complex application programming interfaces (APIs), host control software, or SRAM/SDRAM/flash memory controllers.

This user guide addresses the following topics:

- How to set up, power up, and verify correct operation of the development board
- How to install the Altera Development Suite Tools and the Cyclone II FPGA Starter Development Kit CD-ROMs
- How to set up, and use the Control Panel, a graphical user interface (GUI), to manipulate components on the board, implement applications, and display images on a VGA monitor
- How to configure the Cyclone II FPGA
- How to set up and run application examples

For complete details on the development board, refer to the *Cyclone II FPGA Starter Development Kit Reference Manual*.

### **Before You Begin**

Before proceeding, check the contents of the Development Kit:

Cyclone II FPGA Starter Development board

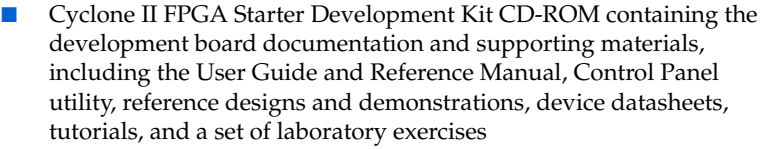

- The Altera Development Suite Tools CD-ROMs containing Altera Quartus<sup>®</sup> II 6.0 Web Edition design software and the Nios<sup>®</sup> II 6.0 embedded processor
- Bag of six rubber (silicon) covers for the development board stands and extender pins that facilitate easier probing of the board I/O expansion headers with testing equipment
- 7.5 V DC wall-mount power supply
- Clear plastic cover for the board

Other items you will want to have available to work through this user guide are:

- VGA monitor
- Audio source such as a CD player or MP3 player
- **Headphones**
- PS/2 keyboard

**Further Information** For other related information, refer to the following websites:

For additional daughter cards available for purchase:

http://www.altera.com/products/devkits/kitdaughter\_boards.jsp

■ For on-line demonstrations & training:

http://www.altera.com/education/demonstrations/demindex.html and https://mysupport.altera.com/etraining/

For Cyclone II handbook:

http://www.altera.com/literature/lit-cyc2.jsp

For Cyclone II reference designs:

http://www.altera.com/endmarkets/refdesigns/device/cyclone2/cyclone2-index.jsp

■ For eStore if wish to purchase devices:

http://www.altera.com/buy/devices/buy-devices.html

For Cyclone II Orcad symbols:

http://www.altera.com/support/software/download/pcb/pcbpcb\_index.html

For Nios II 32-bit embedded processor solutions:

http://www.altera.com/technology/embedded/emb-index.html

### **Hardware Installation**

- Before beginning any work, prepare the board as follows:
- Assemble a rubber (silicon) cover (Figure  $1-1$ ) for each of the six copper stands on the board
- Mount the clear plastic cover over the top of the board for extra protection by using additional stands and screws

**Figure 1–1. Board Stand Covers**

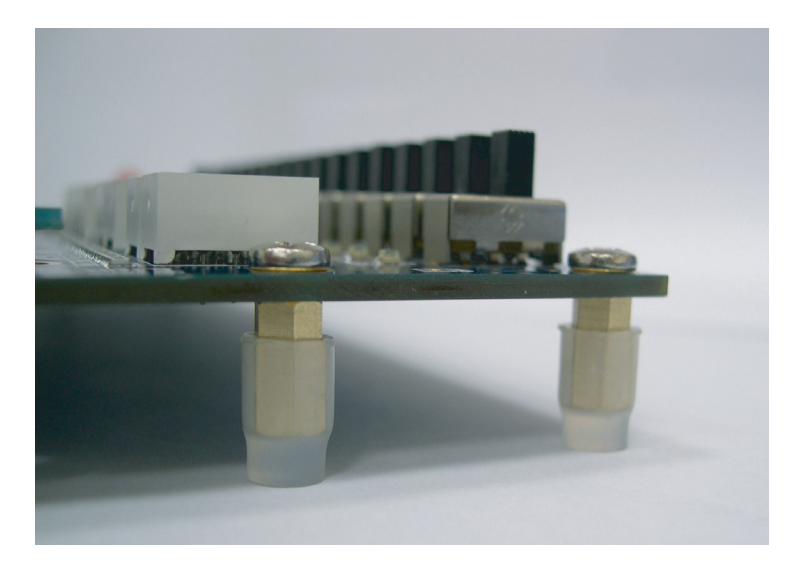

### **Software Installation**

The instructions in this section describe how to install the following:

- *Cyclone II FPGA Starter Development* CD-ROM
- The Quartus II Software, Development Kit Edition

#### **Installing the Cyclone II FPGA Starter Development Kit CD-ROM**

The *Cyclone II FPGA Starter Development Kit* CD-ROM contains the following items:

- Sample design files and board design files for the kit
- *Cyclone II FPGA Starter Development Kit User Guide* (this document)
- *Cyclone II FPGA Starter Development Board Reference Manual*

To install the *Cyclone II FPGA Starter Development Kit* CD-ROM, perform the following steps:

- 1. Insert the *Cyclone II FPGA Starter Development Kit* CD-ROM into the CD-ROM drive.
- **1 The CD-ROM should start an auto-install process. If it does not,** browse to the CD-ROM drive and double-click on the **setup.exe**  file.
- 2. Follow the online instructions to complete the installation process. The installation program copies the Cyclone II FPGA Starter Development Kit files to the hard-disk and creates a

#### **Programs > Altera > Cyclone II FPGA Starter Development Kit v1.0.0**

icon, accessible from the Windows Start menu. Use this icon to launch the Windows-style development kit GUI.

The Cyclone II FPGA Starter Development Kit installation program creates a directory structure for the installed files (Figure 1–2), where <*path*> is the selected Cyclone II Starter Development Kit installation directory.

#### **Figure 1–2. Cyclone II Starter Kit Installed Directory Structure**

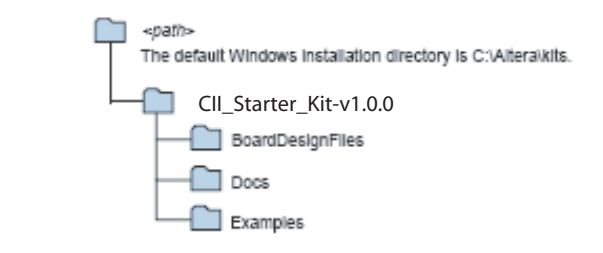

Table 1–1 lists the file directory names and a description of their contents.

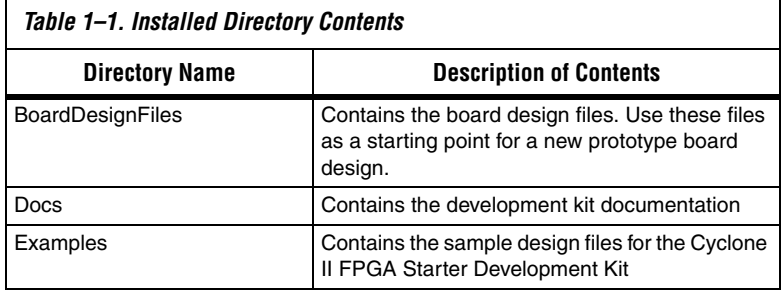

#### **Installing the Quartus II Software**

Install the *Quartus II Web Edition Software Suite* found in the *Altera Design Software Suite* by performing the following steps:

- 1. Insert the *Quartus II Web Edition Software Suite* CD-ROM into the CD-ROM drive.
- **1 The CD-ROM should start an auto-install process. If it does not,** browse to the CD-ROM drive and double-click on the **setup.exe**  file.
- 2. Follow the online instructions to complete the installation process.
- **1 If you have difficulty installing the Quartus II software, refer to** *Installing the Quartus II Software* in the *Quartus II Installation & Licensing Manual for PCs* found at www.altera.com.

The Quartus II software is the primary FPGA development tool used to create the reference designs used in this development kit.

Additionally, you may want to install the *Nios II Embedded Design Suit*e package also found in the *Altera Design Software Suite*. The Nios II soft-core embedded processor runs on Altera FPGAs. Many of the reference designs included in this development kit use the Nios processor.

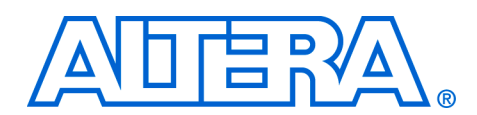

## **2. Development Board Setup**

### **Development Board Overview**

Altera delivers the development board (Figure 2–1) with a preloaded configuration to demonstrate features of the board. At power up, the preloaded configuration also enables users to confirm quickly that the board is operating correctly.

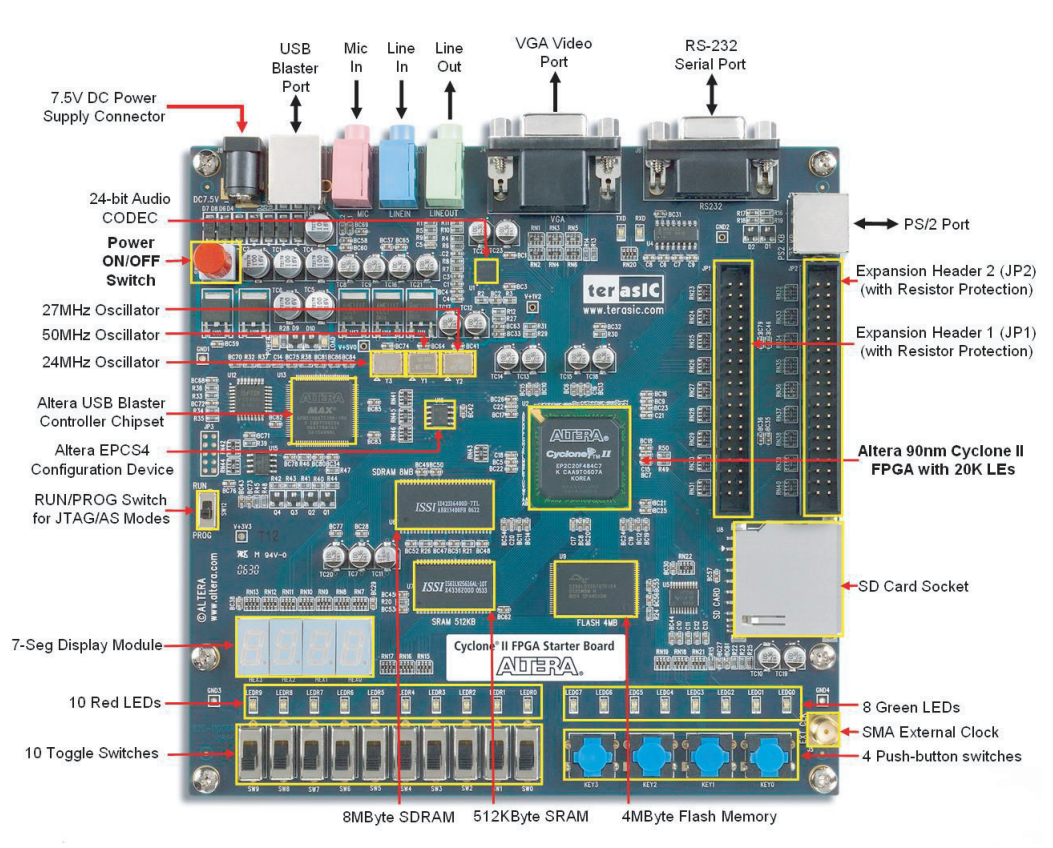

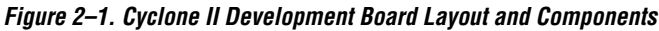

**Requirements** Preparation for using the development board requires the following prerequisite actions:

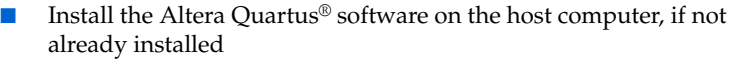

■ The Cyclone II FPGA Starter Development Board includes an integrated USB-Blaster™ chip set for programming the FPGA. Install the Altera USB-Blaster driver software on the host computer, if not already installed.

**18** Communication between the computer host and the development board requires Altera USB-Blaster driver software already installed on the host computer.

### **Powering Up the Development Board**

- To power up the development board, perform the following steps:
- 1. Connect the USB-Blaster cable from the host computer to the USB-Blaster port on the development board.
- 2. Connect the 7.5 V DC adapter to the development board and to a power source.
- 3. Connect a VGA monitor to the VGA video port on the development board.
- 4. Connect a headset to the **Line Out** audio port on the development board.
- 5. Slide the **RUN/PROG** switch on the edge of the development board to the RUN position.
- 6. Turn the power on by depressing the **ON/OFF** switch on the development board.

### **Confirming Board Operation**

- As the development board powers on, verify correct operation by performing the following steps:
- 1. Confirm that all user LEDs are flashing.
- 2. Confirm that all 7-segment displays cycle through numbers 0 through F.
- 3. Confirm that the VGA monitor displays the default image (Figure 2–2) with the **SW0** switch set to the DOWN (toward the edge of the board) position.

**Figure 2–2. Default VGA Output Pattern, SW0 = DOWN**

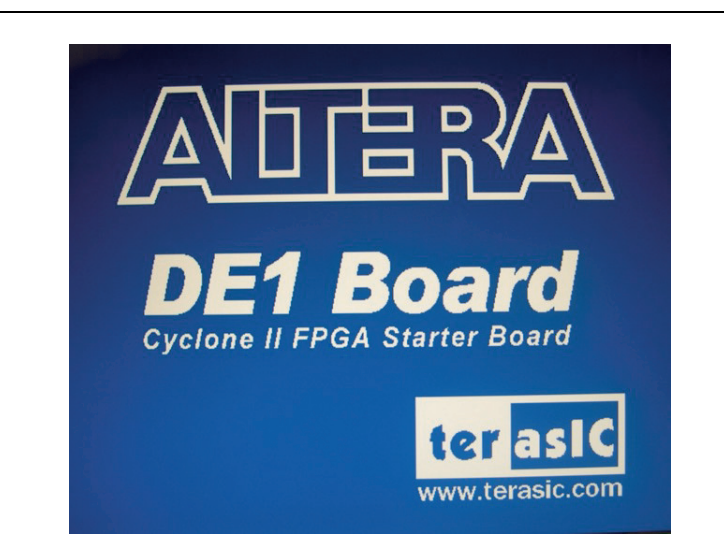

4. Confirm that the VGA monitor displays the default image (Figure 2–3) with the **SW0** switch set to the UP (away from the edge of the board) position.

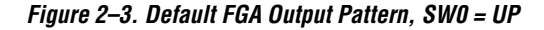

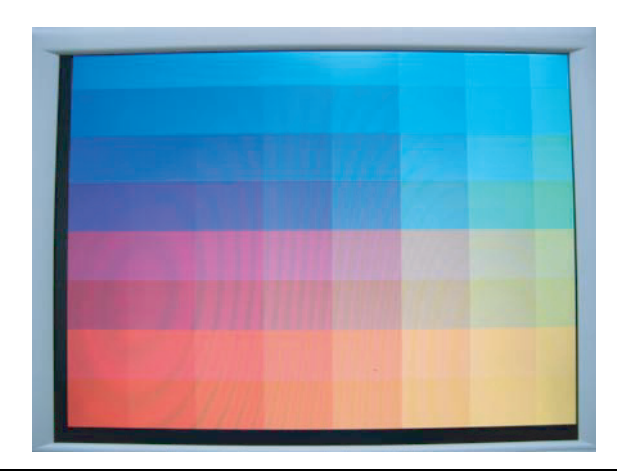

5. Set the toggle switch **SW9** to the DOWN position and confirm that the computer produces a 1-kHz tone.

- 6. Set the toggle switch **SW9** to the UP position and connect the output of an audio player (for example: MP3, PC, iPod) to the **Line In** connector on the development board. Confirm that the headset produces the expected music or recorded sounds playing on the audio player.
- **1** If you also connect a microphone to the **Mic In** connector, the development board mixes the voice input with the output from the audio player.

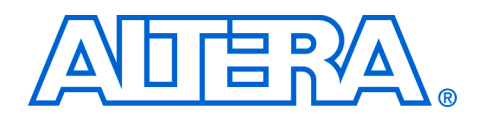

## **3. Control Panel Setup**

The development kit includes a Control Panel facility that enables a user to access various components on the development board from a host computer through a USB connection. For an overview of the Control Panel and its use, refer to "Using the Control Panel" chapter.

Setting up the Control Panel involves the following actions:

- Set up the hardware
- Configure the FPGA
- **Start the Control Panel**

#### **Requirements** Preparation for setting up and using the Control Panel requires the following prerequisite actions:

- Install the Altera USB-Blaster driver software on the host computer, if not already installed
- Install the Altera Quartus<sup>®</sup> software on the host computer, if not already installed

**Hardware Setup** Ensure that the development board has powered up and is operating normally, as described in "Development Board Setup" on page 2–1. If the board is not powered up, but has already been set up and its operation verified, perform the following steps:

- 1. Check that the USB-Blaster cable connects the host computer to the the development board.
- 2. Check that the 7.5 V DC adapter connects the development board to a power source.
- 3. Set the **RUN/PROG** switch to the RUN position.
- 4. Turn the power on by depressing the **ON/OFF** switch on the development board.

### **FPGA Configuration**

Before using the Control Panel, configure a corresponding circuit in the Cyclone II FPGA by downloading the **CII\_Starter\_USB\_API.sof** configuration file from the

**<kit path>\Examples\CII\_Starter\_demonstrations\CII\_Starter\_USB\_API\_v1\HW** directory. Refer to Section 4.1 (Configuring the Cyclone II FPGA) for a detailed description of the downloading procedure.

Perform the following steps to configure the FPGA:

- 1. Start the Quartus II software.
- 2. Select **Tools > Programmer** to reach the window in Figure 3–1.

**Figure 3–1. Quartus II Programmer Window**

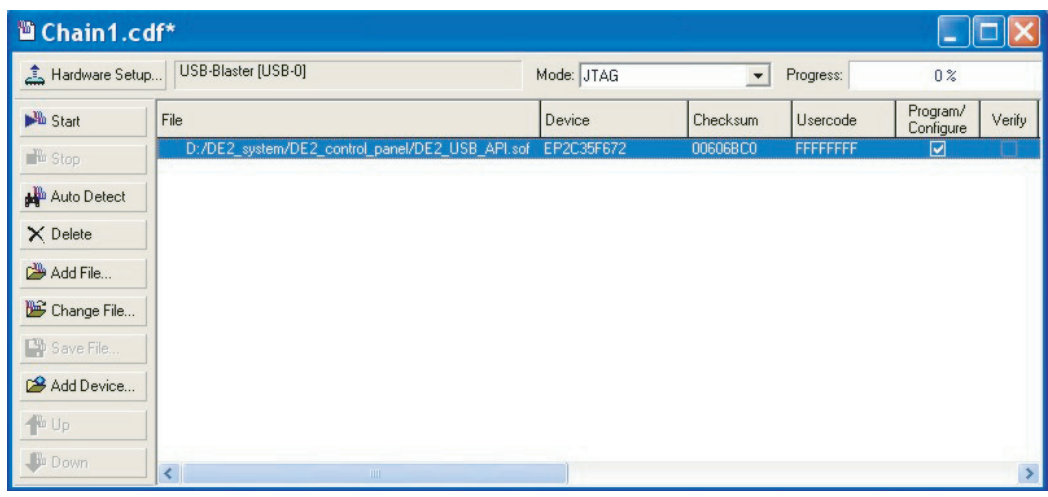

- 3. Click on **Add File** and select the **CII\_Starter\_USB\_API.sof** file in the pop-up window.
- 4. Next, click on the **Program/Configure** box to select the added file.
- 5. Click **Start** to download the selected configuration file into the FPGA.

**Control Panel Start**

- To start the Control Panel, perform the following steps:
- 1. Run the CII Starter control panel.exe program found in the **<kit path>\Examples\CII\_Starter\_demonstrations \CII\_Starter\_USB\_API\_v1\SW** directory to launch the Control Panel user interface (Figure 3–2).

**Figure 3–2. Control Panel Window**

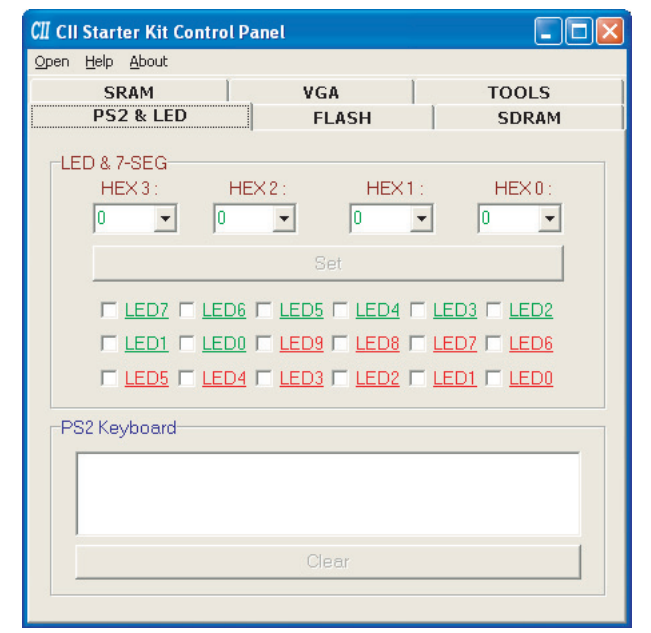

- 2. Select **Open** to list all USB ports connected to development boards. The Control Panel can control up to 4 development boards using the USB links.
- 3. Select **Open USB Port 0.** This step places the Control Panel in control of the development board.
- **1** The Control Panel occupies the USB port until that port closes. Quartus II can not download a configuration file into the FPGA while the Control Panel occupies the USB port. Closing the Control Panel GUI closes the port.
- 4. Experiment by setting the value of some 7-segment display and observing the result on the development board.

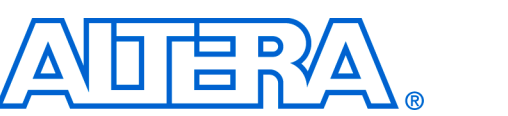

## **4. Using the Control Panel**

### **Control Panel Overview**

The Control Panel consists of two parts: the GUI on the host and circuitry specified in Verilog code downloaded to the FPGA on the development board. After the kit CD\_ROM has been installed, the control panel hardware and software can be found in the **<kit path>\Examples \CII\_Starter\_demonstrations\CII\_Starter\_USB\_API\_v1** directory. The available Verilog code enables a knowledgeable user to change the functionality of the Control Panel.

Using the Control Panel GUI on the host computer, a user can issue commands to control circuitry on the development board through the USB-Blaster cable connection as illustrated in Figure 4–1. The design downloaded to the Cyclone II FPGA device on the development board implements a command controller that processes the commands. Then, to perform the appropriate actions, the command controller communicates with the controller of the affected input/output (I/O) device on the development board.

#### **Figure 4–1. Control Panel Access to the Development Board**

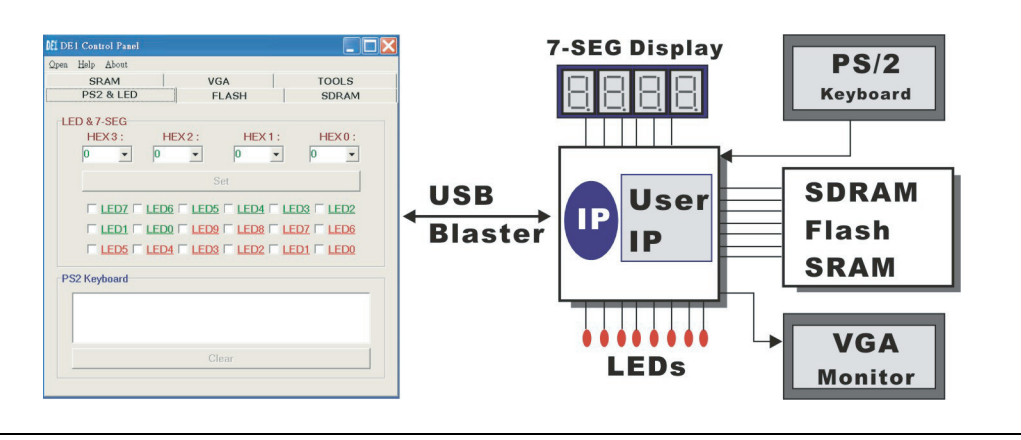

The user can perform the following actions with the Control Panel:

- Change the values that appear on the 7-segment displays
- Light up LEDs
- Communicate with the PS/2 keyboard
- Read/write from/to the SDRAM, SRAM, and flash memory
- Configure user ports
- Load music to memory and play music via the audio digital analog converter (DAC) output
- Load an image pattern for VGA output

The following sections describe how to perform these actions with the Control Panel already open on the host computer. If not already open, launch the Control Panel as described in "Control Panel Start" on page 3–2.

### **Controlling the 7-Segment Displays**

Typical design activities do not require the ability to set arbitrary values into simple display devices. However, used for troubleshooting, this ability enables the user to verify that these devices operate correctly.

To set the value of a 7-segment module to display, perform the following steps:

1. Select the **PS2 & LED** tab on the Control Panel (Figure 4–2).

**Figure 4–2. Control Panel Window for 7-Segment Controls**

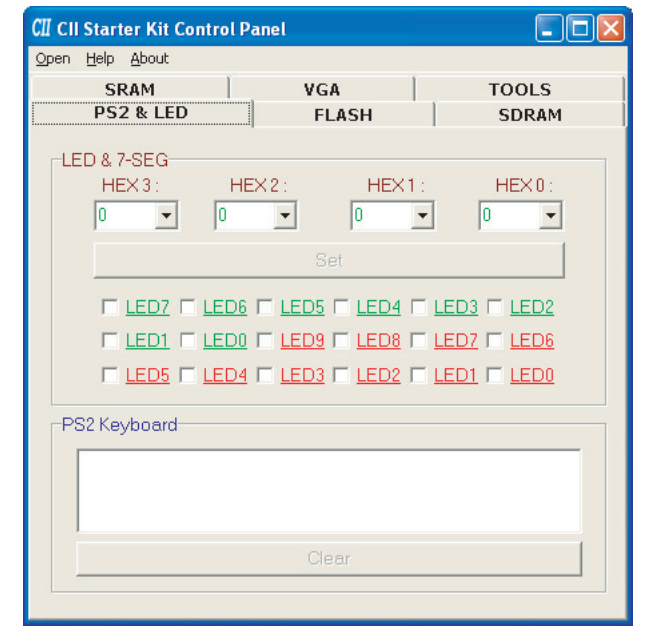

2. In the **LED & 7-SEG** area, enter a value for any of the 7-segment modules labeled HEX0 through HEX3.

3. Click on the **Set** button.

### **Lighting the LEDs**

To light an LED, perform the following steps:

- 1. Select the **PS2 & LED** tab on the Control Panel (Figure 4–3).
- 2. In the **LED & 7-SEG** area, select the individual LEDs to turn on.
- 3. Click on the **Set** button.

**Figure 4–3. Control Panel Window for LED Controls**

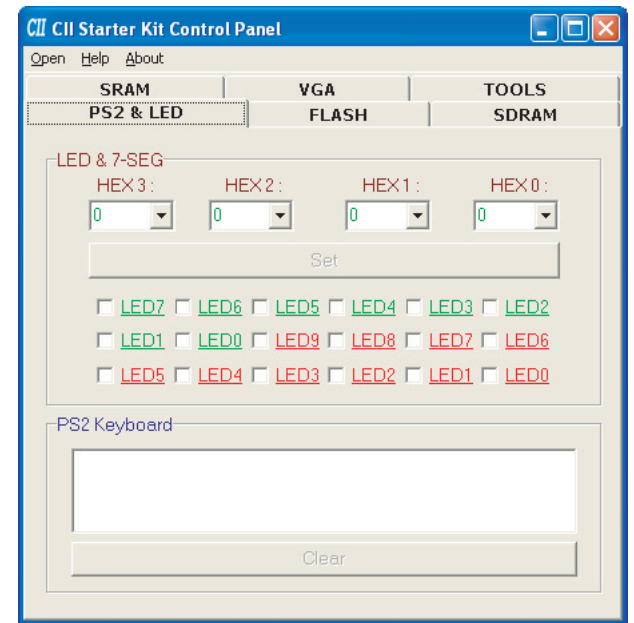

**PS/2 Keyboard** The PS/2 keyboard in the Control Panel window (Figure 4–3) shows a working connection between the FPGA and the PS/2 port as well as the software processing the PS/2 interface commands and data.

> To test the functionality of the PS/2 keyboard interface, perform the following steps:

1. Plug a PS/2 keyboard into the PS/2 port on the development board.